## **Zamestnanecký portál ESS SofiaFIORI**

- je súčasťou ekonomického informačného systému SAP Sofia
- na portáli je elektronická forma dokladu o odmene t. j. výplatná páska vo formáte pdf
- od augusta 2023 portál v novom dizajne, prístup možný cez webový prehliadač <https://sofiafiori.iedu.sk/sap/bc/ui2/flp?sap-client=150&sap-language=SK>

Úvodná prihlasovacia obrazovka:

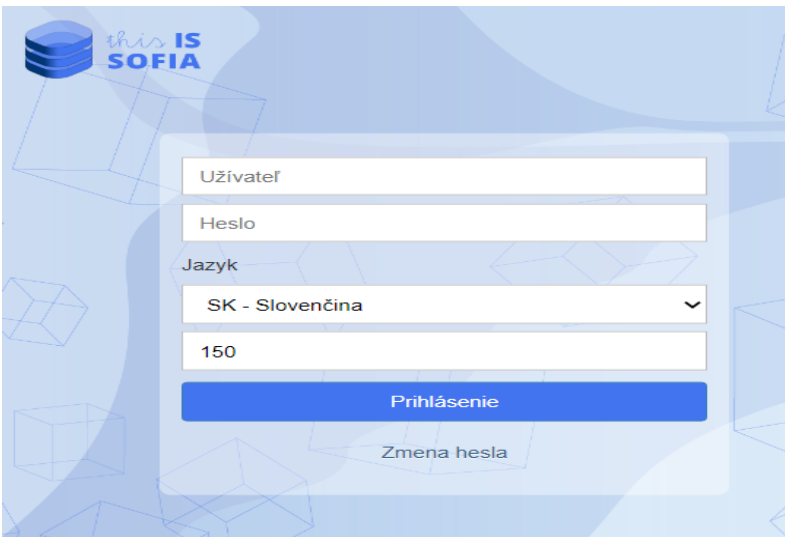

Všetkým zamestnancom - používateľom ESS portálu bude zablokovaný prístup do pôvodného portálu ESS.

Zamestnanci, ktorí mali prístup do ESS portálu, použijú pre prihlásenie do nového portálu ESS SofiaFIORI tie isté prihlasovacie údaje, ktorými sa prihlasovali do pôvodného ESS portálu.

Zamestnanci, ktorí majú prístup do VEP systému, môžu použiť pre prihlásenie do nového portálu ESS SofiaFIORI prihlasovacie údaje do VEP systému.

Noví zamestnanci dostanú prihlasovacie údaje na ORĽZ u p. Beňovej - prihlasovacie meno v tvare 150xxxxxxxxx a inicializačné heslo, ktorého platnosť je 14 dní. Po zadaní prihlasovacieho mena, inicializačného hesla a kliknutí na Prihlásenie vyzve na zmenu hesla- zobrazí sa tabuľka na zadanie hesiel.

*Požiadavky na zmenu hesla - minimálna dĺžka 8 znakov, aspoň 1 veľké písmeno, aspoň 1 malé písmeno, aspoň 1 číslo, aspoň 1 špeciálny znak /?:@!\_\*+-€%\ a pod.*

Do tabuľky na zadanie hesiel vyplníte prihlasovacie meno, inicializačné heslo a 2x zadáte rovnaké nové heslo a potvrdíte klikom na tlačidlo Zmena hesla.

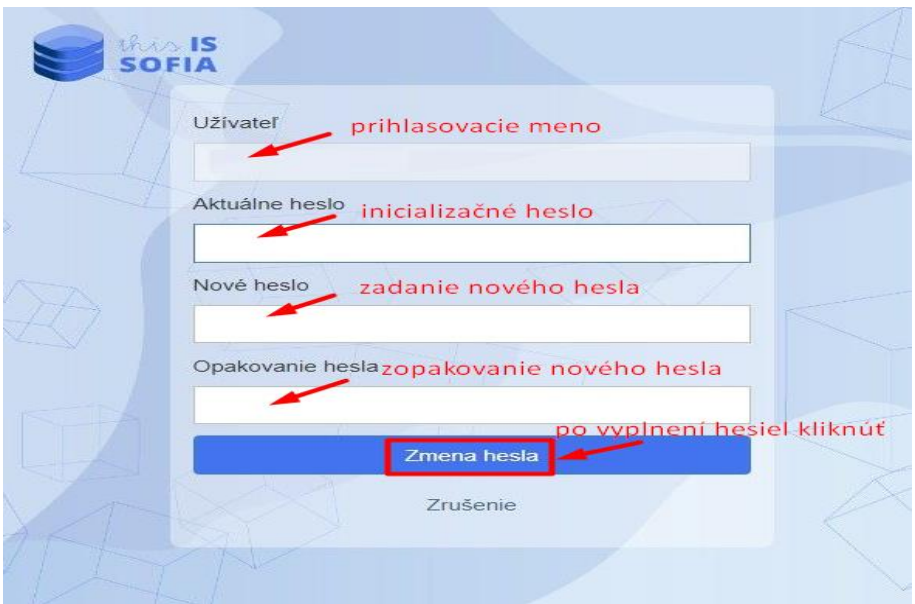

Po prihlásení do ESS SofiaFIORI portálu sa zobrazí obrazovka, kde sú

- 1. ikonka **O mne** po kliknutí sa zobrazia osobné informácie
- 2. ikonka **Dôverné** po kliknutí sa zobrazia doklady o odmene.

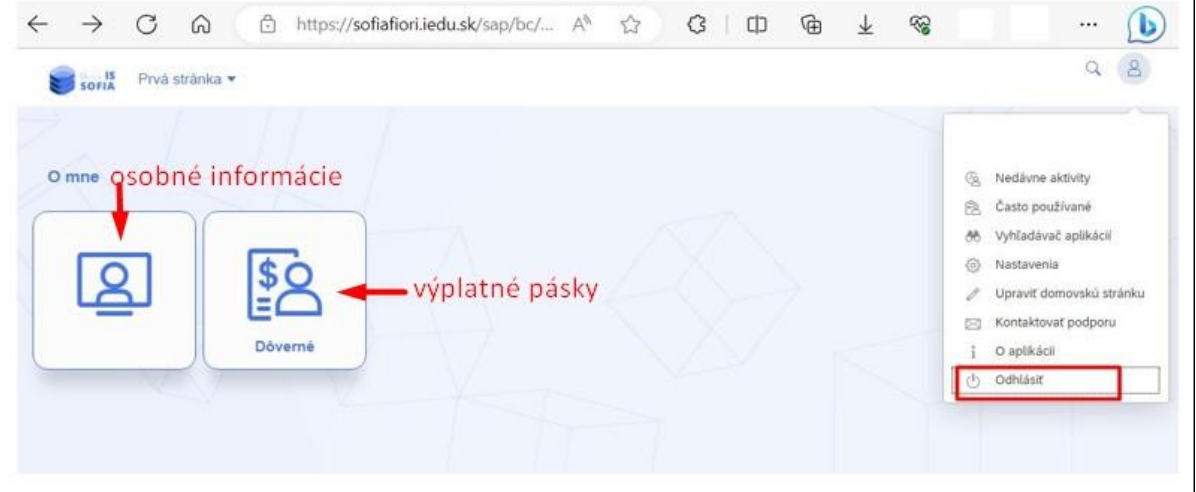

Pri doklade o odmene vpravo sú ikonky na stiahnutie, vytlačenie alebo zobrazenie. A

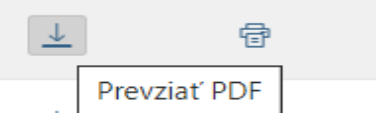

Tak isto po zobrazení dokladu o odmene je možnosť stiahnuť alebo vytlačiť.

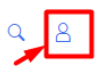

**Odhlásenie** z ESS SofiaFIORI portálu kliknutím vpravo na ikonku a z rolovacieho menu Odhlásiť. Pre korektné odhlásenie potvrďte odhlásenie vo vyskakovacom okne.

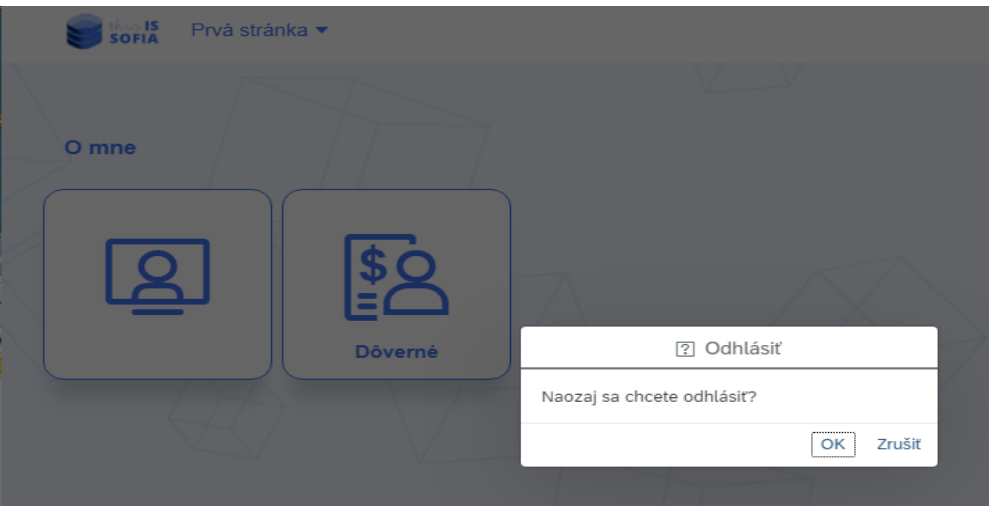

## **Upozornenie :**

Po treťom nesprávnom zadaní hesla bude účet zablokovaný.

Pokiaľ si heslo nepamätáte, kontaktujte Oddelenie informačného systému CIT. Bude nastavené nové inicializačné heslo, pozor, systém si heslá pamätá a nedovolí nastaviť rovnaké heslo opakovane.

V prípade akýchkoľvek nejasností kontaktujte Oddelenie informačného systému CIT.